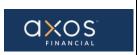

# Axos Financial How to View Payment Information

### **SUPPLIER PORTAL-VIEW PAYMENTS**

# Supplier Portal Guide

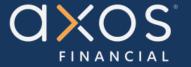

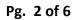

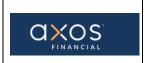

### Axos Financial How to View Payment Information

### **Table of Contents**

| 1. | PURPOSE                                 | 3 |
|----|-----------------------------------------|---|
| ,  | BENEFITS OF USING AXOS SUPPLIER PORTAL: | 2 |
|    |                                         |   |
|    | DEFINITIONS                             |   |
| 4. | SUPPLIER PORTAL                         | 3 |
| 5. | VIEW PAYMENT                            | 3 |
|    | 5.1 SELECT THE SUPPLIER PORTAL          | 4 |
|    |                                         |   |

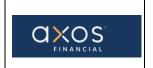

### Axos Financial How to View Payment Information

Pg. 3 of 6

#### 1. PURPOSE

Axos Supplier Portal is an online application that enables Axos Financial and our suppliers to communicate with each other via a secure portal. It enables suppliers to have real-time access to information such as purchase orders, invoices, and payment information.

The purpose of this document is to familiarize our suppliers with the Axos Supplier Portal.

#### 2. BENEFITS OF USING AXOS SUPPLIER PORTAL:

- Reduce the transfer of sensitive information via email.
- The Payment Portal will provide vendors with the ability to directly enter AP invoices against Axos Purchase Order (PO) lines, reducing payment delays.
- View purchase order information from Axos Financial.
- Provide real-time payment status information to our suppliers via the Payment Portal.
- Allow the supplier to update their contact information directly through the portal, reducing delays in payments to our vendors.

#### 3. **DEFINITIONS**

- <u>ERP</u> Enterprise Resource Planning
- AP Accounts Payable
- <u>Supplier Portal</u> Vendor Portals, also known as Supplier Portals, are platforms that allow businesses to connect and collaborate with their third-party suppliers on the internet.

#### 4. SUPPLIER PORTAL

Oracle Fusion Supplier Portal is a browser-based, supplier self-service solution. Log in to Oracle Applications Cloud using the URL provided during the registration process.

#### 5. VIEW PAYMENT

From the Sign In page, enter the username and password.

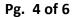

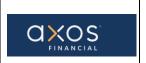

# Axos Financial How to View Payment Information

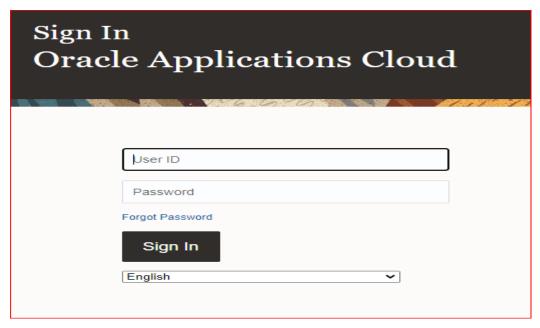

### 5.1 Select the Supplier Portal

As highlighted in the below screenshot, select the Supplier Portal.

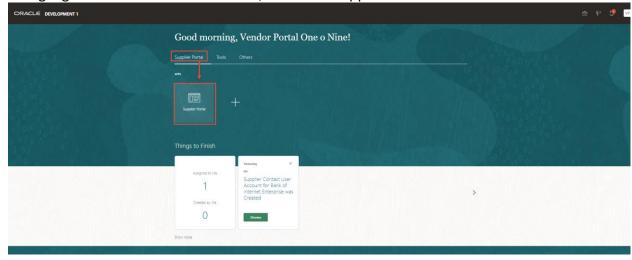

As highlighted in the below screenshot, select View Invoices.

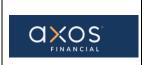

# Axos Financial How to View Payment Information

Pg. 5 of 6

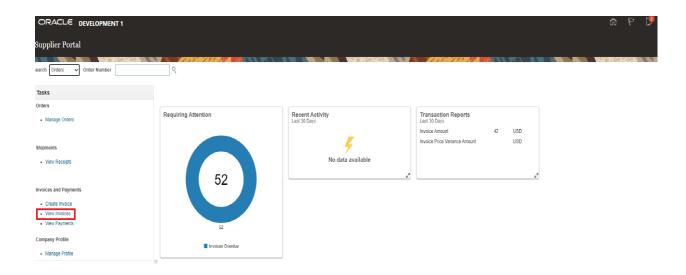

As highlighted in the below screenshot, input the payment number, and select the Search button.

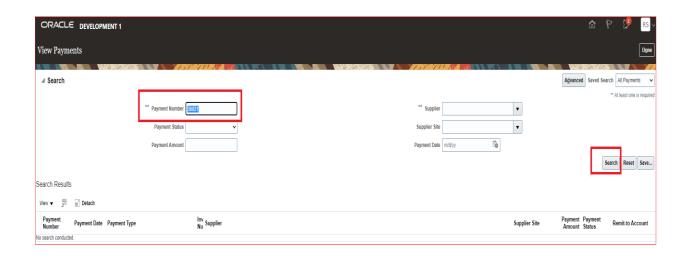

The below screen will appear after selecting the Search button.

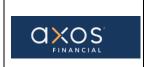

# Axos Financial How to View Payment Information

Pg. 6 of 6

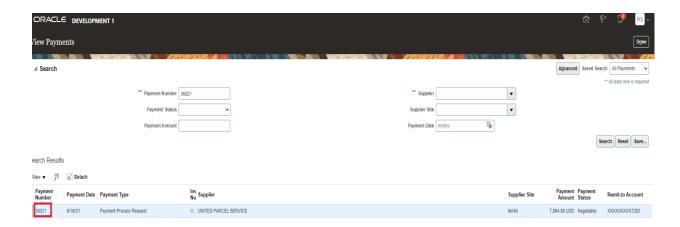

As hightlighted in the above screenshot, select the Payment Number to vew the details in the below screen.

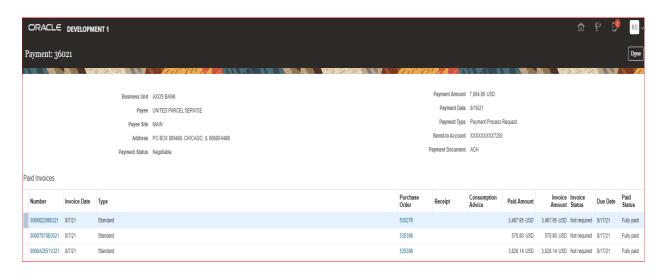

Then select the Invoice Number or Purchase Order to view the respective details.